## PRAKTIK

# Mengedit Lagu dengan Audacity

Anda dapat menggunakan komputer Linux sebagai studio musik digital untuk mengedit dan memanipulasi suara digital. Berikut ini langkah demi langkah praktik mengedit file suara atau lagu, dengan free software audio editor Audacity.

Bagi pengguna komputer yang senang atau membutuhkan software pengolah suara (audio editor), Audacity merupakan pilihan yang cukup andal. Dalam praktik instan kali ini, kita coba menggunakan Audacity untuk melakukan berbagai kebutuhan pengolahan, dan manipulasi suara/musik dengan andal.

Sebagai langkah awal yang mudah, kita mulai dari membuka file audio yang sudah ada di komputer kita. Silakan siapkan file audio yang ingin Anda proses, dan simpan di tempat yang Anda inginkan. Boleh menggunakan file audio dengan format wav, mp3, atau **ogg**. Jika di komputer Anda belum terinstal Audacity, lebih dulu instal dengan program penginstal paket dalam distro Linux Anda. Pengguna Ubuntu dan turunanya dapat memanfaatkan DVD-2 Info-*LINUX* 06/2007.

Pertama–tama, jalankan software Audacity, yang tampilan dan logonya seperti Gambar 1.

Setelah Audacity aktif di desktop, klik [File] [Open]. Pilih file audio yang diinginkan, misalkan song\_1.ogg, kemudian klik **[OK]** (Gambar 2).

Audacity membaca informasi dari file audio yang kita buka, kemudian menampilkan informasinya dalam bentuk spektrum gelombang suara pada audio *track* di layar monitor kita (Gambar 3).

Jika file suara yang Anda buka bertipe mono, Audacity akan

## **Panduan Gambar**

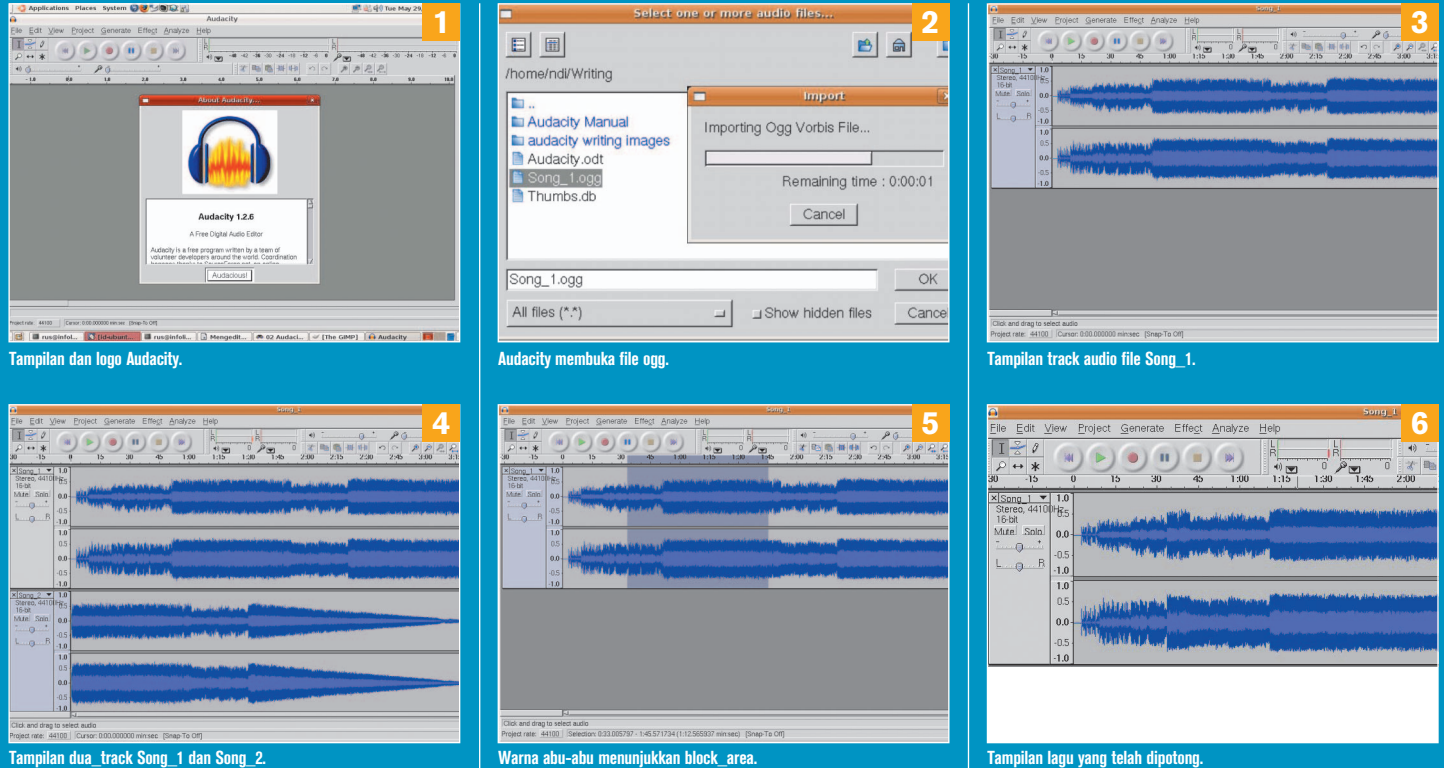

## PRAKTIK INST

 menampilkannya dalam satu baris mono saja. Jika bertipe stereo, Audacity akan menampilkannya dalam dua baris, suara kiri dan kanan. Audacity dapat mengolah suara dalam banyak track. Kita bisa menambahkan file suara lain ataupun menyiapkan sebuah track kosong. Untuk menambahkan file suara lain sebagai track baru, kita *import* audio dengan cara [Project] [Import Audio]. Pilih file yang kita i nginkan, misalnya song\_2.ogg, kemudian klik **[OK]** (Gambar 4).

Untuk memudahkan belajar melakukan *editing* audio, mari pertama-tama kita mengeksplorasi kemampuan Audacity, mulai dari satu track audio. Jika kita memiliki lebih dari satu track pada *project* kita, tutup track-track tersebut. Caranya, klik pada track yang ingin dihilangkan. Kemudian klik **[Project] [Remove Tracks]**. Kini kita bisa fokus pada satu track terlebih dahulu.

Sekarang, coba kita dengarkan audio yang telah kita buka pada satu track tersebut. Tekan tombol *"Play"*(tombol segitiga atau panah ke kanan). Kita juga bisa menggunakan *"space bar"* pada *keyboard* untuk play. Akan terlihat garis vertikal (*"string"*) yang berjalan ke arah kanan, seiring berjalannya waktu. "String" tersebut menunjukkan posisi audio yang sedang dimainkan dalam posisi waktu. Kita bisa menghentikan dengan menekan tombol *Stop* (tombol kotak), atau dengan menekan "space bar" sekali lagi.

Ketika kita ingin mengedit audio pada track, kita harus memilih daerah yg ingin kita edit terlebih dahulu (memblok). Tunjuk titik awal dari daerah yang kita inginkan, tekan *mouse*, geser ke ke kanan hingga titik akhir yang kita inginkan (*drag*), kemudian lepaskan. Jika berhasil, kita akan melihat blok berwarna gelap pada audio kita. Blok berwarna gelap tersebut adalah daerah yang kita pilih untuk diedit (Gambar 5).

Untuk menghapus suara yang telah kita pilih, tekan **[Edit] [Delete]** atau **'ctrl + k'**. Maka suara yang telah kita blok tadi akan terhapus. Untuk membatalkan operasi penghapusan ini, tekan **'ctrl + z'** di keyboard. Perhatikan, saat area yg dipilih di-*delete*, potongan suara sesudah area tersebut akan digeser ke kiri, hingga menempati bekas area yang dihapus tadi (Gambar 6).

Kita juga bisa meng-*cut* area yang kita blok melalui **[Edit] [Cut]**  atau **'ctrl + x'**. Hasil cut bisa kita gunakan pada track baru. Untuk itu, kita buat track baru melalui **[Project] [New Stereo Track]**. Setelah track baru berhasil dibuat, jangan lupa untuk memilih track baru tersebut dengan cara mengklik pada track baru. Setelah track baru terpilih, kita taruh potongan suara yang telah di-cut sebelumnya pada track baru, dengan cara **[Edit] [Paste]** atau **ctrl + v**, sehingga seperti Gambar 7.

Selain bisa di-*paste* di track baru, blok suara yang telah di-cut juga bisa di-paste pada project baru. Klik **[File] [New]**. Setelah project Audacity baru yang masih kosong telah terbuka, klik **[Edit] [Paste]**. Secara otomatis pada project baru tersebut dibuatkan track baru, dengan blok audio hasil cut di dalamnya.

Setelah kita selesai memodifikasi file audio yang kita miliki melalui perintah delete, cut, *copy*, dan paste kita simpan project tersebut, dengan cara mengklik **[File] [Save Project]** atau **ctrl + s**. Perin tah ini akan menyimpan semua aktivitas kita tadi dalam Audacity project file, tapi belum membuat file audio baru.

Kita bisa membuat file audio baru hasil dari *editing* tadi dalam bentuk wav, ogg, atau mp3, dengan cara meng-*export* track (atau banyak track) yang kita miliki pada project kita menjadi satu file audio.

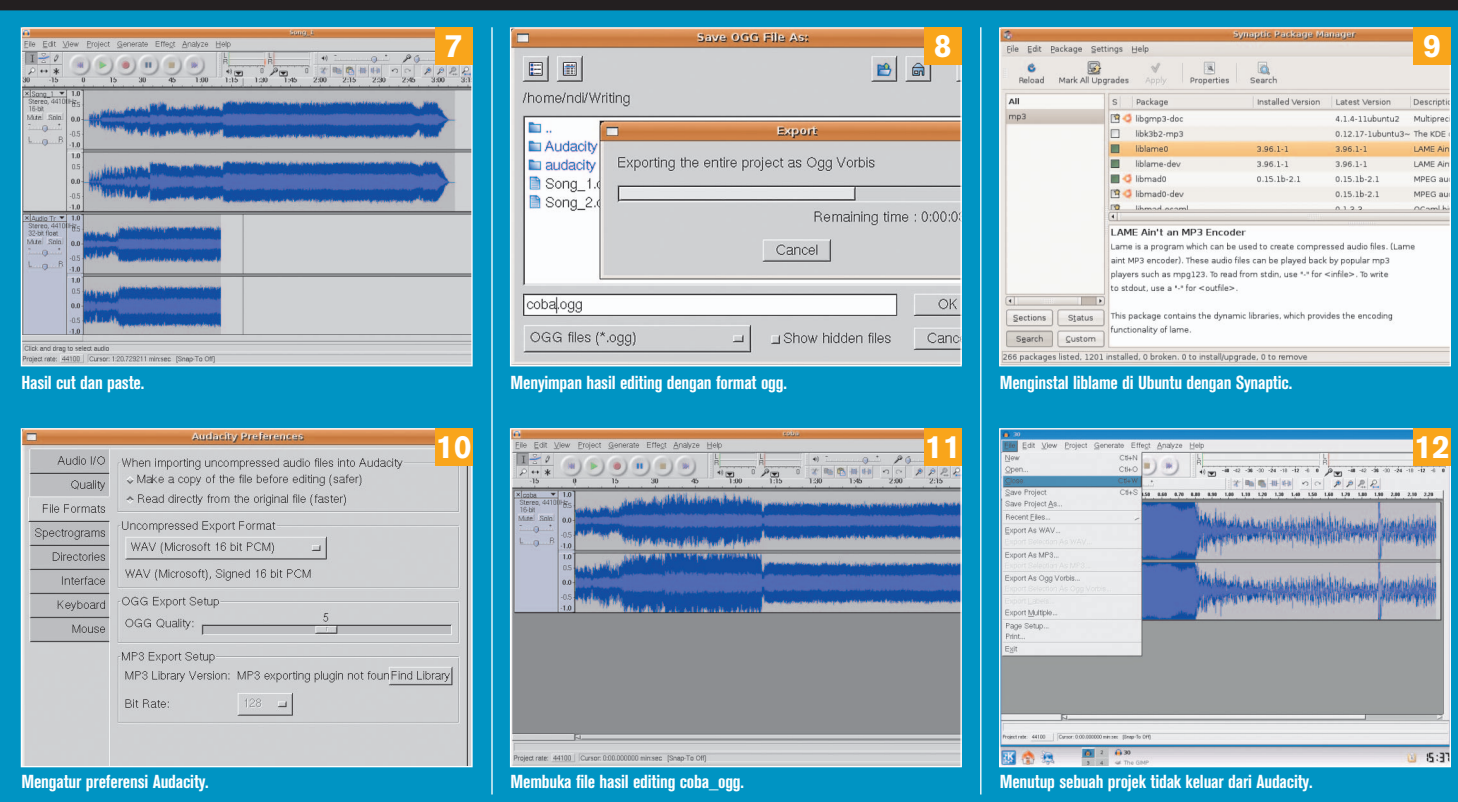

# PRAKTIK INSTAN

Untuk menyimpan dalam format mp3, diperlukan *library* tambahan yang bekerja sebagai mp3 *encoder*. Mp3 encoder tidak termasuk paket standar dari Audacity. Selain itu, format ogg memiliki kualitas suara yang lebih baik dengan ukuran file yang hampir sama dengan mp3. Berikan nama file coba.wav atau coba.mp3 atau coba.ogg, tergantung metode export yang kita pilih, kemudian klik **[OK]** (Gambar 8).

Jika kita memiliki beberapa track audio, maka hasil *rendering*  merupakan gabungan dari semua track yang ada ke dalam satu track.

Jika kita tetap ingin menyimpan file dalam bentuk mp3, kita harus menginstal library mp3 encoder, misalnya *Lame*. Gunakan cara menginstal software sesuai distro yang Anda gunakan untuk meng-instal library encoder mp3. Gambar 9 menunjukkan cara menginstal *liblame* yang mendukung mp3 di Linux Ubuntu.

Setelah library mp3 encoder berhasil diinstal, kita baru bisa meng-export file sebagai mp3. Untuk melihat library encoder yang bisa digunakan, dapat dilihat di menu **[Edit] [Preferences] [File**  Formats]. Di sini kita bisa memodifikasi *preferences* dari librarylibrary encoder yang ada (Gambar 10).

Untuk membuka file hasil modifikasi yang kita lakukan, gunakan langkah-langkah membuka file audio pada awal tutorial ini, yaitu klik [File] [Open]. Pilih file *coba.ogg*. Kita perhatikan, bahwa file coba.ogg yang kita buka hanya terdiri dari satu track stereo, yang merupakan hasil gabungan (*merging*) dari track-track audio yang tadi kita edit (Gambar 11).

Untuk menutup project-project yang kita miliki dan keluar dari Audacity, klik **[File] [Exit]**. Jika ingin menutup satu project atau window Audacity, klik **[File] [Close]** (Gambar 12).

#### **Toolbar**

Pada bagian atas layar Audacity, kita melihat sederetan tombol tombol. Ini adalah toolbar dari Audacity yang sangat bermanfaat saat kita melakukan proses editing audio. Audacity memiliki 4 kelompok toolbar sesuai kegunaannya, yakni *Control, Edit, Mixer*, dan *Meter* (Gambar 13).

**'Control Toolbar'** berisi tombol-tombol *playback* untuk melakukan fungsi *play, stop, pause, skip to start* (kembali ke awal), *skip to end* (pergi ke akhir), dan *record*. Ini adalah tombol-tombol yang akan paling sering kita gunakan.

#### **Selection Tool**

Mari kita coba mengganti *Selection Tool* menjadi *Envelope Tool*, kemudian melakukan modifikasi gelombang suara pada track kita. Dalam kondisi sebagai **Envelope Tool,** klik-tekan mouse pada posisi gelombang suara yang ingin kita ubah, kemudian sambil ditekan, geser ke atas atau ke bawah (drag) sesuai keinginan. Menggeser ke atas akan meninggikan amplitudo suara, dan sebaliknya. Amplitudo suara adalah ukuran untuk keras lemahnya suara yang kita dengar. Untuk mendengarkan hasil modifikasi kita, kita harus kembali mengklik tombol **Selection Tool**. Setelah itu, klik cursor mouse pada posisisi yang ingin kita dengarkan, lalu tekan tombol **Play** (Gambar 14).

#### **Draw Tool**

Klik tombol *Draw Tool* yang berbentuk pensil. Klik gelombang suara pada track. Akan terdapat pesan (*Notice*) bahwa kita harus melakukan *zoom-in* agar bisa menggunakan tombol **Draw Tool** ini.

### **Panduan Gambar**

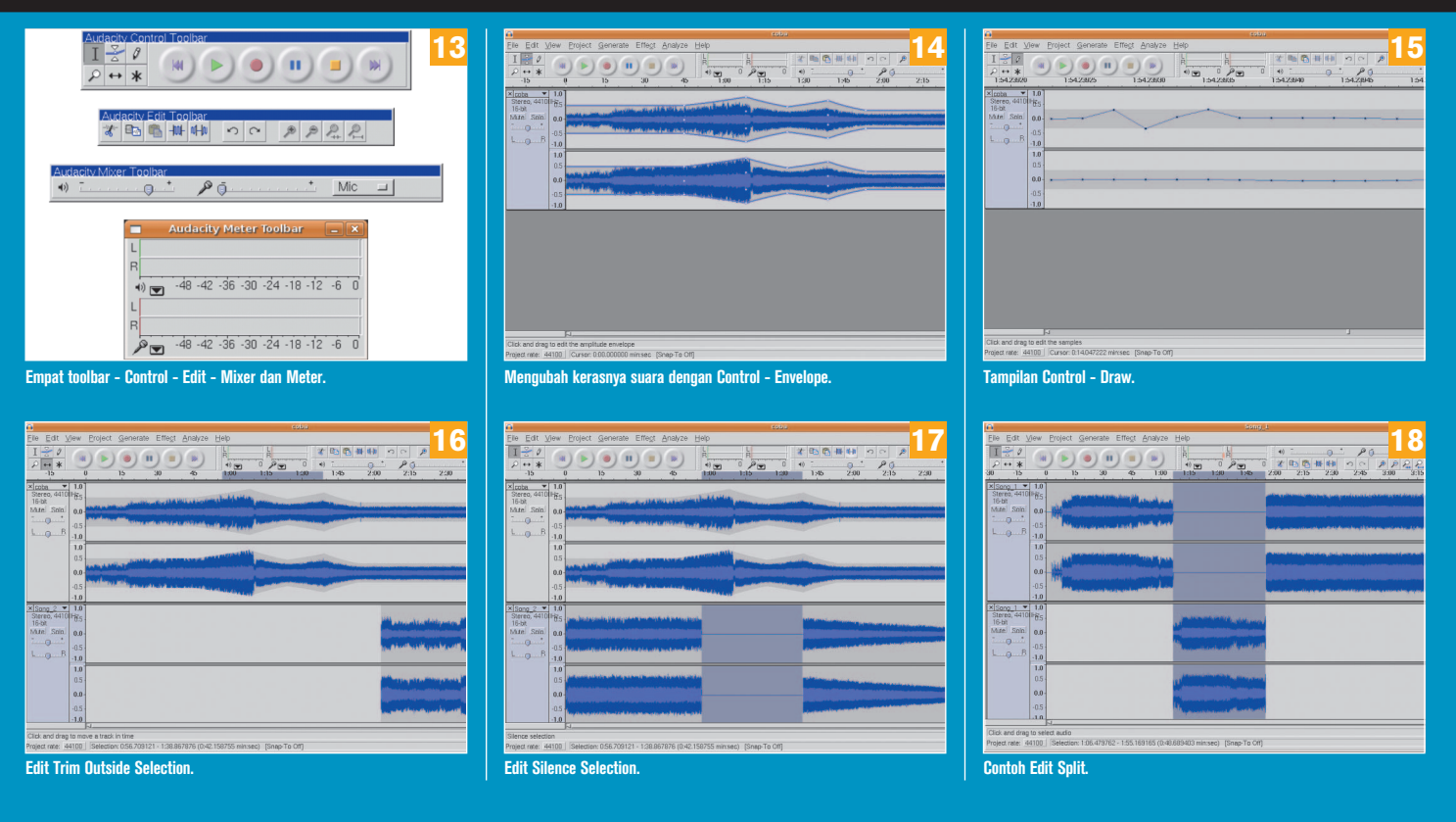

Klik tombol **Zoom Tool**, kemudian klik pada posisi gelombang suara yang ingin kita edit. **Draw Tool** bisa melakukan editing pada gelombang suara dengan sangat presisi. Tombol **Draw Tool** tidak bisa memperbesar amplitudo lebih tinggi dari area yang telah dibuat oleh **Envelope Tool** (Gambar 15).

#### **Trim Out Side Selection**

Klik pada salah satu track audio. Kita coba membuat satu blok dengan mengklik mouse pada titik awal yang kita inginkan, sambil men-drag-nya hingga ke titik akhir yang kita inginkan, lalu lepaskan mouse. Area yang kita pilih akan terlihat diblok. Sekarang klik tombol *Trim Out Side Selection*. Maka yang tersisa hanyalah area yang kita pilih tadi saja. Kita bisa memindahkan posisi gelombang suara hasil Trim dengan cara menggeser-geser posisi gelombang suara tersebut ke arah kiri atau kanan (Gambar 16).

#### **Silence Selection**

Pada **Trim Outside Selection**, area yang dihilangkan akan dibuang dari project, sedangkan pada *Silence Selection*, area yang kita pilih hanya dibuat silence (tidak ada suaranya), tetapi area tersebut masih ada dalam project. Gunakan satu project dengan 2 track audio. Pilih area yang ingin kita silence menggunakan mouse (kita blok), kemudian tekan tombol **Silence Selection**. Gelombang suara yang kita pilih akan dibuat silence (Gambar 17).

#### **Edit dan Split**

Kita bisa melakukan *Delete, Silence, Split*, dan *Duplicate*. Kita

juga bisa melakukan fungsi Split dan Duplicate. Caranya, kita blok area yang kita inginkan, kemudian klik menu **[Edit] [Split]**. Secara otomatis akan ditambahkan satu track baru, di mana area yang tadi diblok dipindahkan ke track yang baru, dan area di track yang lama dibuat silence (Gambar 18).

#### **Merekam Suara**

Anda dapat merekam suara dari mikropon dengan lima langkah. Pertama, jalankan *mixer* atau volume-control, lalu aktifkan mikropon dengan menghilangkan tanda silang, dan menaikkan volumenya (Gambar 19). Kedua, jalankan Audacity, klik *Project -> New Audio Track (Mono)* atau *New Stereo Track* (Gambar 20). Ketiga, klik tombol rekam (bulatan merah), dan bernyanyilah hingga selesai, lalu klik tombol stop (Gambar 21). Keempat, lakukan editing, misalnya memotong bagian yang tidak perlu. Kelima, simpan dengan *File ->*  Export as Ogg vorbis, dan beri nama file rekaman.ogg (Gambar 22).

#### **Problem Fix**

Jika saat kali pertama menjalankan Audacity, Anda mengalami pesan Error seperti Gambar 23, berarti Audacity tidak bisa mengenali perangkat audio seperti *speaker* dan *mic* di Linux Anda. Pastikan sistem operasi Anda telah mengenali seluruh perangkat audio. Salah satu kemungkinan lain, volume utama (*Master*) mati atau *mute*. Hidupkan volume utama dan 'PC Speaker'. Tutup software Audacity, kemudian buka kembali software Audacity. Nilai volume Master dan PCM harus besar, seperti Gambar 24. $\Diamond$ 

**Yusuf Kurniawan** [yusuf132@gmail.com]

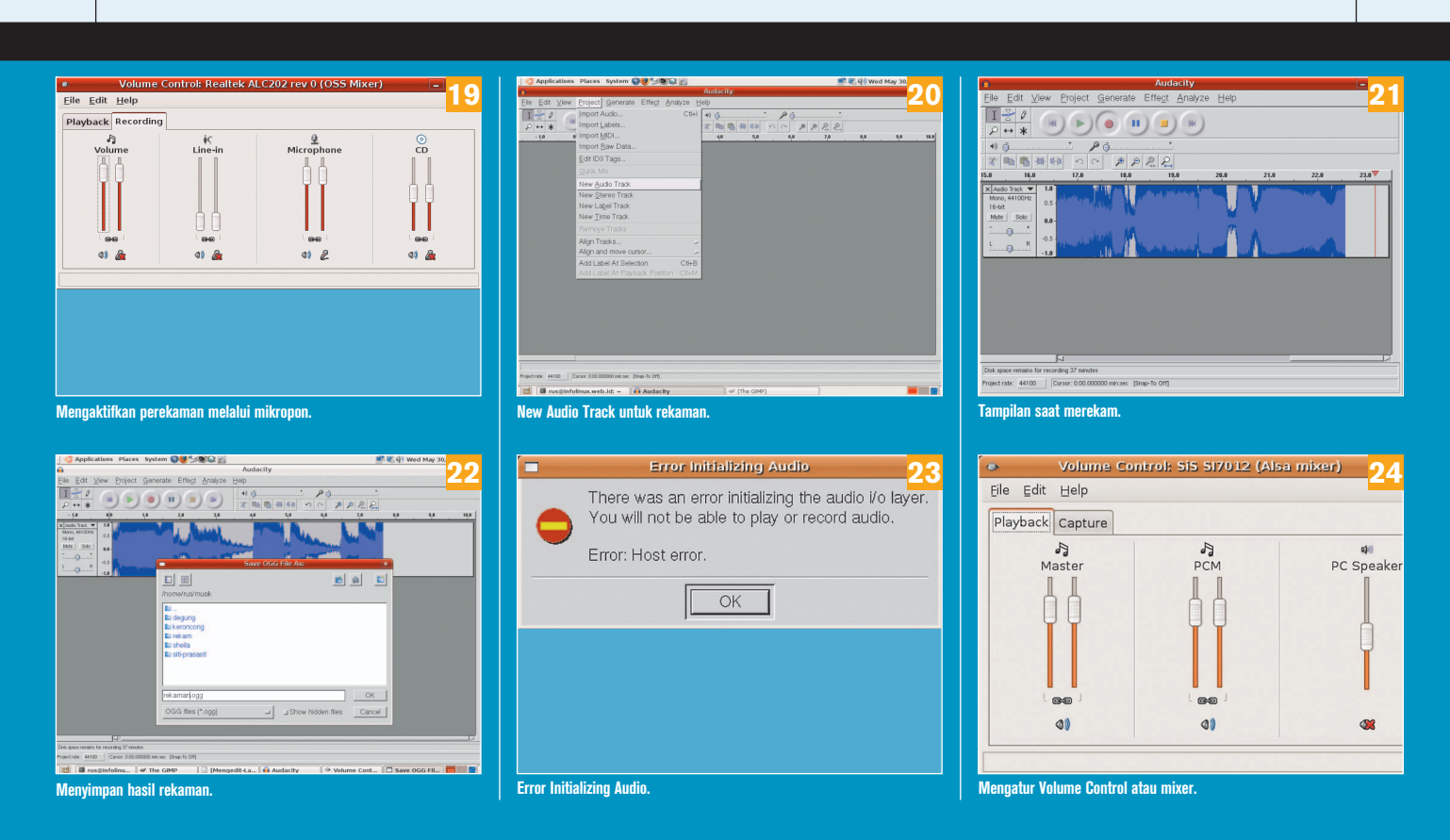